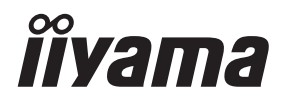

**DEUTSCH** 

# *BEDIENUNGSANLEITUNG* ProLite

## **LCD Monitor**

## ProLite XUB2495WSU

Wir gratulieren Ihnen zu Ihrer Entscheidung für den iiyama TFT-Monitor und bedanken uns für das Vertrauen, das Sie uns entgegenbringen. Damit Ihre Arbeit nicht durch Fehleinstellungen getrübt wird, bitten wir Sie, sich einige Minuten Zeit zu nehmen und dieses Handbuch durchzulesen, bevor Sie Ihren neuen iiyama TFT-Monitor das erste Mal in Betrieb nehmen.

Bitte bewahren Sie diese Anleitung zum späteren Nachschlagen sorgfältig auf.

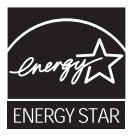

## **ERKLÄRUNG DER CE-KONFORMITÄT**

Dieser LCD Flachbildschirm entspricht den Anforderungen der EG/EU Richtlinien 2014/30/EU, "EMV Richtlinie", 2014/35/EU, "Niederspannungsrichtlinie", 2009/125/EG, "ErP Richtlinien" und 2011/65/EU, "RoHS Richtlinien".

Die Anforderungen zur Störfestigkeit werden eingehalten bei einer Benutzung im Wohnbereich, in Geschäfts- und Gewerbebereichen sowie in Kleinbetrieben, sowohl innerhalb als auch ausserhalb der Gebäude.

Alle Einsatzorte sind dadurch gekennzeichnet, dass sie direkt an die öffentliche Niederspannungs- Stromversorgung angeschlossen sind.

IIYAMA CORPORATION: Wijkermeerstraat 8, 2131 HA Hoofddorp, The Netherlands

Modell Nr. · PL2495W

Zum Netzanschluss dieses Gerätes ist eine geprüfte Leitung zu verwenden. Es ist eine Leitung vom Typ: H05VVF, 3G, 0.75mm<sup>2</sup> oder besser einzusetzen.

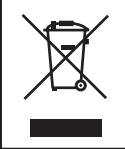

Wir empfehlen Ihnen, gebrauchte und nicht mehr benötigtes Equipment fachgerecht zu recyceln. Nützliche Informationen hierzu erhalten Sie bei Ihrem Fachhändler, Ihrem iiyama Service-Center und im Internet unter: www.iiyama. com.

- Änderungsrechte vorbehalten.
- Alle verwendeten Handelsnamen und -marken sind Eigentum der jeweiligen Besitzer.
- $\blacksquare$  Als ENERGY STAR® Partner hat iiyama sichergestellt, dass dieses Produkt den ENERGY STAR® -Bestimmungen für effiziente Energienutzung entspricht.
- Dieses Produkt erfüllt die ENERGY STAR® Richtlinien unter den Standard Werkseinstellungen. Durch Ändern der werkseitigen Standardbildeinstellungen oder Aktivieren anderer Funktionen wird der Stromverbrauch erhöht, der möglicherweise die für die ENERGY STAR® - Einstufung erforderlichen Grenzwerte überschreitet.
- EPREL-Registrierungsnummer ProLite XUB2495WSU-B5 : 1316112, ProLite XUB2495WSU-B6 : 1318743

## **INHALTSÜBERSICHT**

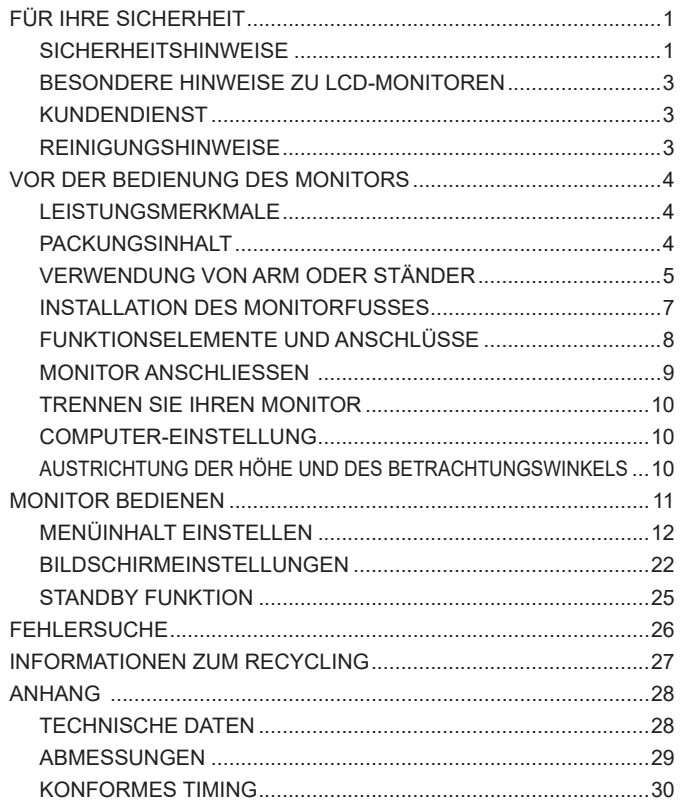

# **DEUTSCH DEUTSCH**

## <span id="page-3-0"></span>**FÜR IHRE SICHERHEIT**

## **SICHERHEITSHINWEISE**

## **ACHTUNG**

#### **BEI GEFAHR ABSCHALTEN**

Sollten Sie irgendwelche unnormalen Erscheinungen wie Rauch, Geräusche oder Gerüche bemerken, schalten Sie sofort den Monitor aus und trennen Sie den Netzstecker vom Gerät. Benachrichtigen Sie dann bitte Ihren Fachhändler oder das iiyama Service-Mitte. Fortgesetzter Bertrieb kann gefährlich sein und zu einem Brand oder zu Stromschlägen führen.

### **GEHÄUSE NIEMALS ÖFFNEN**

Im Innern des Gerätes sind spannungsführende Teile frei zugänglich. Bei Entfernung des Gehäuses setzen Sie sich der Gefahr aus, einen Brand auszulösen oder einen Stromschlag zu erleiden.

### **KEINE FREMDGEGENSTÄNDE IN DAS GERÄT STECKEN**

Bitte führen Sie keine festen Gegenstände oder flüssigen Materialien in den Monitor ein. Im Falle eines Unfalls schalten Sie bitte Ihren Monitor sofort ab und trennen Sie den Netzstecker vom Gerät. Benachrichtigen Sie dann bitte Ihren Fachhändler oder das iiyama Service-Mitte. Sollte sich ein Gegenstand im Innern des Monitors befinden, kann das zu einem Brand, Kurzschlüssen oder anderen Beschädigungen führen.

### **STELLEN SIE DEN MONITOR AUF EINE SICHERE UND STABILE UNTERLAGE**

Sollten Sie den Monitor fallen lassen, besteht Verletzungsgefahr.

### **BENUTZEN SIE DEN MONITOR NICHT IN DER NÄHE VON WASSER**

Benutzen Sie den Monitor nicht an einer spritzwassergefährdeten Stelle. Sollte Wasser in den Monitor gelangen, kann dies zu Brandgefahr oder Stromschlägen führen.

### **BEACHTEN SIE DIE RICHTIGE BETRIEBSSPANNUNG**

Achten Sie auf die Einhaltung der spezifizierten Spannungswerte. Die Benutzung einer falschen Stromspannung kann zu Fehlfunktionen, Brandgefahr oder Stromschlägen führen.

## **KABEL SCHÜTZEN**

Schützen Sie Ihre Kabel vor mechanischer Belastung (Quetschung, Zug). Beschädigte Kabel führen zu Brandgefahr oder Kurzschlüssen.

## **WIDRIGE WETTERBEDINGUNGEN**

Es empfielt sich, den Monitor nicht während heftiger Gewitter zu benützen, da es durch Spannungsschwankungen zu Fehlfunktionen kommen kann. Um Stromschläge zu vermeiden, ist es ratsam, während solch widriger Witterungsbedingungen das Stromkabel nicht zu berühren.

#### **VORSICHT**

#### **UMGEBUNGSBEDINGUNGEN**

Installieren Sie den Monitor nicht in Umgebungsbedingungen, wo es rapide Temperaturschwankungen, hohe Luftfeuchtigkeit oder stark staubige Luft gibt, da es sonst zu Brandgefahr, Kurzschlüssen oder anderen Beschädigungen kommen kann. Vermeiden Sie es ebenfalls, den Monitor so aufzustellen, dass er direkter Sonneneinstrahlung oder einer anderen Lichtquelle ausgesetzt wird.

#### **STELLEN SIE DEN MONITOR NICHT AUF EINE WACKLIGE UNTERLAGE**

Der Monitor könnte herunterfallen und jemanden verletzen. Bitte legen Sie ebenfalls keine schweren Gegenstände auf den Monitor und achten Sie darauf, dass die Kabel so verlegt sind, dass niemand darüber stolpern kann und sich dabei verletzt.

#### **BELÜFTUNG SICHERSTELLEN**

Die Lüftungsschlitze sollen für ausreichende Belüftung sorgen. Achten Sie darauf, dass Sie die Belüftungsschlitze des Monitors nicht verdecken, da ansonsten Brandgefahr besteht. Um ausreichende Belüftung zu gewährleisten, lassen Sie bitte mindestens 10cm Platz zwischen Monitor und Wand.

Beim Entfernen des Standfußes können die Lüftungsschlitze auf der Rückseite des Monitors blockiert werden. Dies kann den Monitor überhitzen und Feuer oder Schäden verursachen. Achten Sie beim Abnehmen des Standfußes auf ausreichende Belüftung. Die Aufstellung des Monitors auf dem Rücken, seitlich oder auf dem Kopf liegend kann zu Beschädigungen führen. Achten Sie darauf, dass Sie den Monitor auf eine feste Unterlage stellen.

#### **ENTFERNEN SIE DIE KABEL, BEVOR SIE DEN MONITOR TRANSPORTIEREN**

Wenn Sie den Monitor bewegen, müssen Sie vorher den Monitor ausschalten, den Netzstecker ziehen und darauf achten, dass das Signalkabel abgezogen ist. Wenn Sie die Kabel nicht entfernen, könnte dies zu Brandgefahr oder Kurzschlüssen führen.

#### **NETZSTECKER ZIEHEN**

Sollten Sie den Monitor über langere Zeit nicht benützen, raten wir das Gerät vom Stromnetz zu trennen, um Unfallgefahren zu vermeiden.

#### **AUS- UND EINSTECKEN**

Nehmen Sie beim Aus- und Einstecken des Netzteiles oder der Kabel immer den Stecker in die Hand. Ziehen Sie niemals an der Leitung, sondern immer am Stecker, ansonsten könnte dies zu Brandgefahr oder Stromschlägen führen.

#### **BERÜHREN SIE DEN STECKER NICHT MIT FEUCHTEN HÄNDEN**

Ausstecken des Monitors mit nassen Händen kann zu einem Stromschlag führen.

#### **WENN SIE DEN MONITOR AUF IHREN COMPUTER STELLEN MÖCHTEN**

vergewissern Sie sich, dass Ihr Computer stabil genug ist um das Gewicht des Monitors zu tragen, ansonsten könnte dies zu Beschädigungen an Ihrem Computer führen.

#### **CHTUNG: VERLETZUNGSGEFAHR FÜR FINGER UND HÄNDE**

- Achten Sie beim Ändern der Höhe und des Winkels darauf , sich nicht die Finger einzuklemmen.
- Vorsicht: Achten sie beim Ändern der Höhe und des Winkels auf ihre Finger. (Nur bei höhenverstellbaren Monitore)

#### **HINWEIS ZU 24/7 BETRIEB**

Dieses Produkt ist nicht speziell für ein Einsatz im 24h/7Tage Betrieb entwickelt worden.

#### **ANMERKUNG WANDMONTAGE**

Dieses Produkt ist nicht für eine Digital Signage Anwendung als Wandmontage konzipiert.

#### **SONSTIGES**

#### **ERGONOMISCHE HINWEISE**

Um eine Ermüdung der Augen auszuschliessen, sollten Sie den Monitor nicht vor einem grellen Hintergrund oder in einem dunklen Raum benutzen. Um optimalen Sehkomfort zu gewährleisten, sollte die Oberkante des Monitors knapp unterhalb Ihrer Augenhöhe liegen und der Abstand zwischen Augen und Monitor 40-60 cm betragen. Wenn Sie den Monitor länger benutzen, sollten Sie mindestens 10 Minuten pro Stunde nicht in den Monitor schauen, um eine Überanstrengung der Augen zu vermeiden.

#### <span id="page-5-0"></span>**BESONDERE HINWEISE ZU LCD-MONITOREN**

Die folgenden Symptome stellen keine Störung dar, sondern sind normal:

- Wenn Sie das erste Mal Ihren LCD-Monitor anschalten, kann es bedingt durch Ihren Computer eintreten, dass das wiedergegebene Bild nicht in richtiger Grösse auf dem Monitor dargestellt wird. In diesem Fall stellen Sie bitte die Bildgrösse richtig ein. **HINWEIS**
	- Leicht ungleiche Helligkeit je nach verwendetem Desktop-Layout.
	- Sollten Sie nachdem Sie ein Bild über Stunden unverändert angezeit haben, auf ein neues Bild wechseln, kommt es bauartbedingt zu einem sogenannten Geisterbild. Dieses Geisterbild verschwindet nach einiger Zeit von selbst oder Sie schalten das Gerät für einen längeren Zeitraum aus.

## **KUNDENDIENST**

 Sollten Sie den Monitor für eine Service-Reparatur versenden müssen und Sie verfügen nicht mehr über die Originalverpackung, so wenden Sie sich bitte an lhren Fachhändler, der Ihnen bei der Beschaffung einer Ersatz-Verpackung behilflich sein wird. **HINWEIS**

#### **REINIGUNGSHINWEISE**

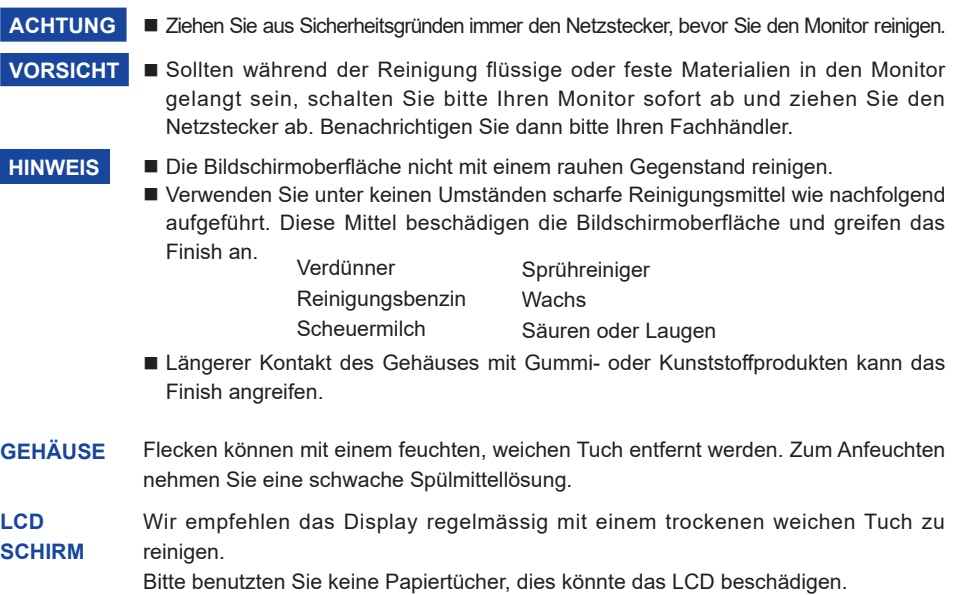

## <span id="page-6-0"></span>**VOR DER BEDIENUNG DES MONITORS**

## **LEISTUNGSMERKMALE**

- **Unterstützt Auflösungen von bis zu 1920 × 1200**
- **Hoher Kontrast 1000:1 (Typisch), Verh. Contrast Funktion ist verfügbar / Helligkeit 300cd/m<sup>2</sup> (Typisch)**
- **Blauton Reduzierung**
- **Flicker-Free**
- **Digitale Weichzeichnung von Schrift**
- **Automatisches Setup**
- ◆ Stereo-Lautsprecher  **Zwei 2W-Stereo-Lautsprecher**
- **Konform mit ENERGY STAR®**
- **Standby Funktion**
- **Ergonomisches Dsign : Erfüllt TCO Certified**
- ◆ Konform mit VESA-Montage-Standard (100mm×100mm)
- **Aufnahmevorrichtung für Diebstahlsicherung**

## **PACKUNGSINHALT**

Ihr iiyama TFT-Monitor-Paket enthält das folgende Zubehör. Überprüfen Sie bitte den Lieferumfang des Pakets auf Vollständigkeit. Wenn eine Komponente fehlt oder beschädigt ist, setzen Sie sich bitte mit Ihrem zuständigen iiyama-Händler oder iiyama-Büro vor Ort in Verbindung.

- 
- Netzkabe\* 
DisplayPortkabel 
USBkabel
- 
- Ständerhals 
Bodenplatte mit einer Schraube
- Schraubendreher Sicherheits-Handbuch Leitfaden zur Inbetriebnahme

#### **ACHTUNG**

\* Die Werte für das Netzkabel, das in Gegenden mit einer Stromversorgung von 120V geliefert wird, sind 10A/125V. Wenn Sie ein Netzteil mit höheren Werten verwenden, müssen Sie ein Netzkabel mit Werten von 10A/250V benutzen.

Wenn Sie allerdings ein Netzkabel verwenden, das nicht von iiyama bereitgestellt wird, haben Sie kein Anrecht auf jegliche durch Garantien abgedeckte Schadensersatzansprüche, falls es zu Problemen oder Schäden kommen sollte.

 Zum Netzanschluss dieses Gerätes ist eine geprüfte Leitung zu verwenden. Es ist eine Leitung vom Typ: H05VVF, 3G, 0.75mm<sup>2</sup> oder besser einzusetzen.

## <span id="page-7-0"></span>**VERWENDUNG VON ARM ODER STÄNDER**

### **VORSICHT**

- Stellen Sie vor dem Einbau sicher, dass der Monitorarm 23° oder der Monitorarm-Ständer stark genug ist, damit er das erforderliche Gewicht des Monitors und der Halterung aufnehmen kann.
- Winkeleinstellbereich: 23 Grad nach hinten kippen und 5 Grad nach vorn kippen

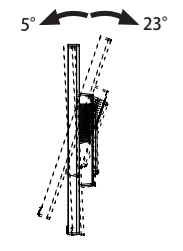

### **< MONITORARM ODER MONITORARM-STÄNDER >**

#### **VORSICHT**

Berücksichtigen Sie der Dicke der Halterung. Ziehen Sie die M4 Schrauben (4 Stück), deren die "L" Länge 10 mm lang ist, um den Monitor an die Halterung zu befestigen. Eine Montage mit längeren Schrauben kann zu Stromschlägen oder Schäden am Monitor führen, da diese mit elektrischen Teilen im Monitor in Berührung kommen können.

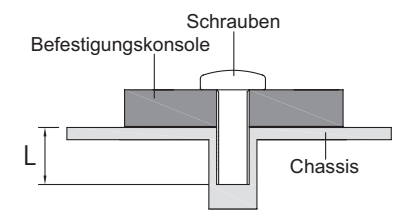

#### **< Querformat : Portrait Mode >**

Das LCD ist für einen Betrieb im Quer- und Hoch-Format ausgelegt.

Um den Bildschirminhalt zu drehen wird eine Grafikkarte benötigt die den Portrait Modus unterstützt.

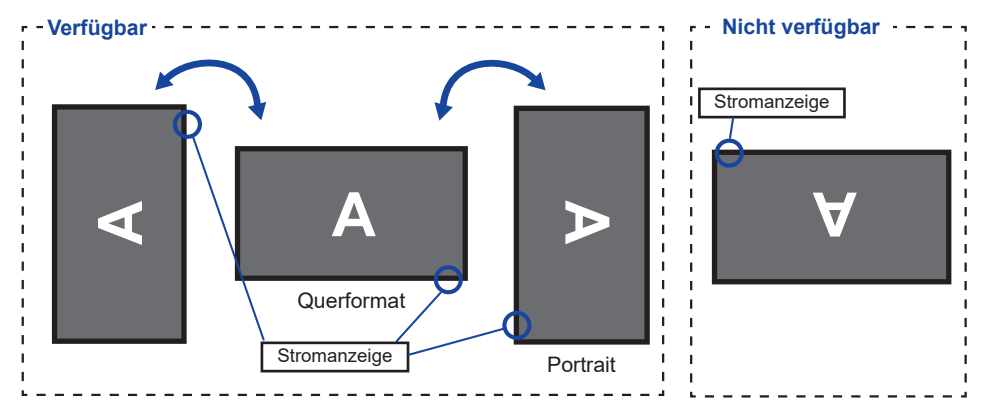

#### **Mit Ständer:**

<mark>HINWEIS │■</mark> Stellen sie den LCD-Bildschirm vor der panel-drehung auf die maximale Höhe ein. Wenn Sie versuchen, das Panel gewaltsam zu drehen, ohne die Ständerhöhe anzupassen, kann die Panel oder der Ständer beschädigt werden.

## <span id="page-9-0"></span>**INSTALLATION DES MONITORFUSSES**

#### **ACHTUNG**

- Stellen Sie den Monitor auf eine stabile Fläche. Wenn der Monitor herunterfällt, kann es zu Verletzungen oder Beschädigungen kommen.
- Setzen Sie den Monitor keinen starken Stößen aus. Er könnte dadurch beschädigt werden.
- Trennen Sie den Monitor von der Netzquelle ab bevor sie den Fuß de-/ installieren, um das Risiko von Stromschlag oder Beschädigung zu vermeiden.

#### **<Installation>**

- Legen Sie ein weiches Tuch auf den Tisch, um den Monitor nicht zu verkratzen. Legen Sie den Monitor flach mit dem Display nach unten zeigend auf den Tisch.
- Installieren Sie den Standhals am Monitor und ziehen Sie dann die Rändelschraube fest mit dem mitgelieferten Schraubendreher es zu sichern.

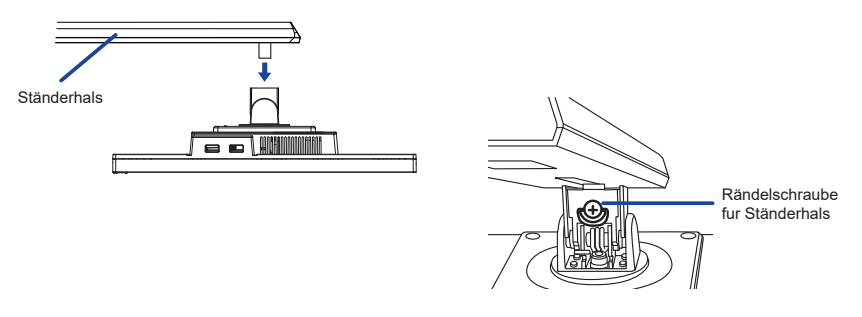

Installieren Sie die Ständerbasis am Standhals und ziehen Sie dann die Rändelschraube fest, um sie zu sichern.

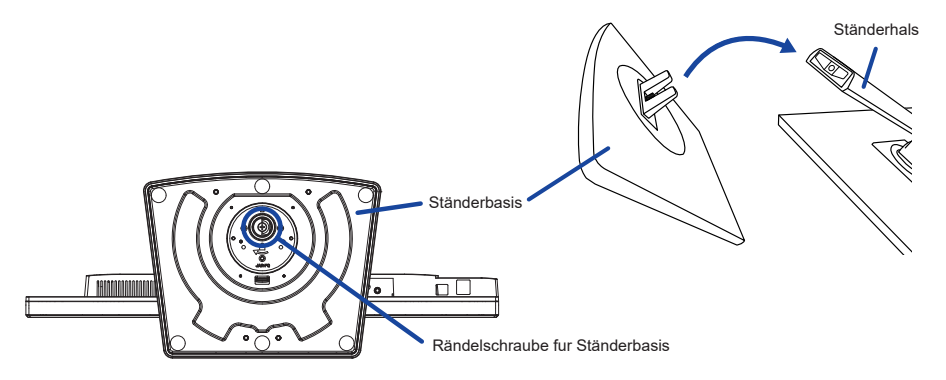

#### **<Entfernen>**

- Legen Sie ein weiches Tuch auf den Tisch, um den Monitor nicht zu verkratzen. Legen Sie den Monitor flach mit dem Display nach unten zeigend auf den Tisch.
- Lösen Sie die Rändelschraube, um die Ständerbasis vom Standhals zu entfernen.
- Lösen Sie die Rändelschraube mit dem mitgelieferten Schraubendreher um die Standhals vom Monitor zu entfernen.

## <span id="page-10-0"></span>**FUNKTIONSELEMENTE UND ANSCHLÜSSE**

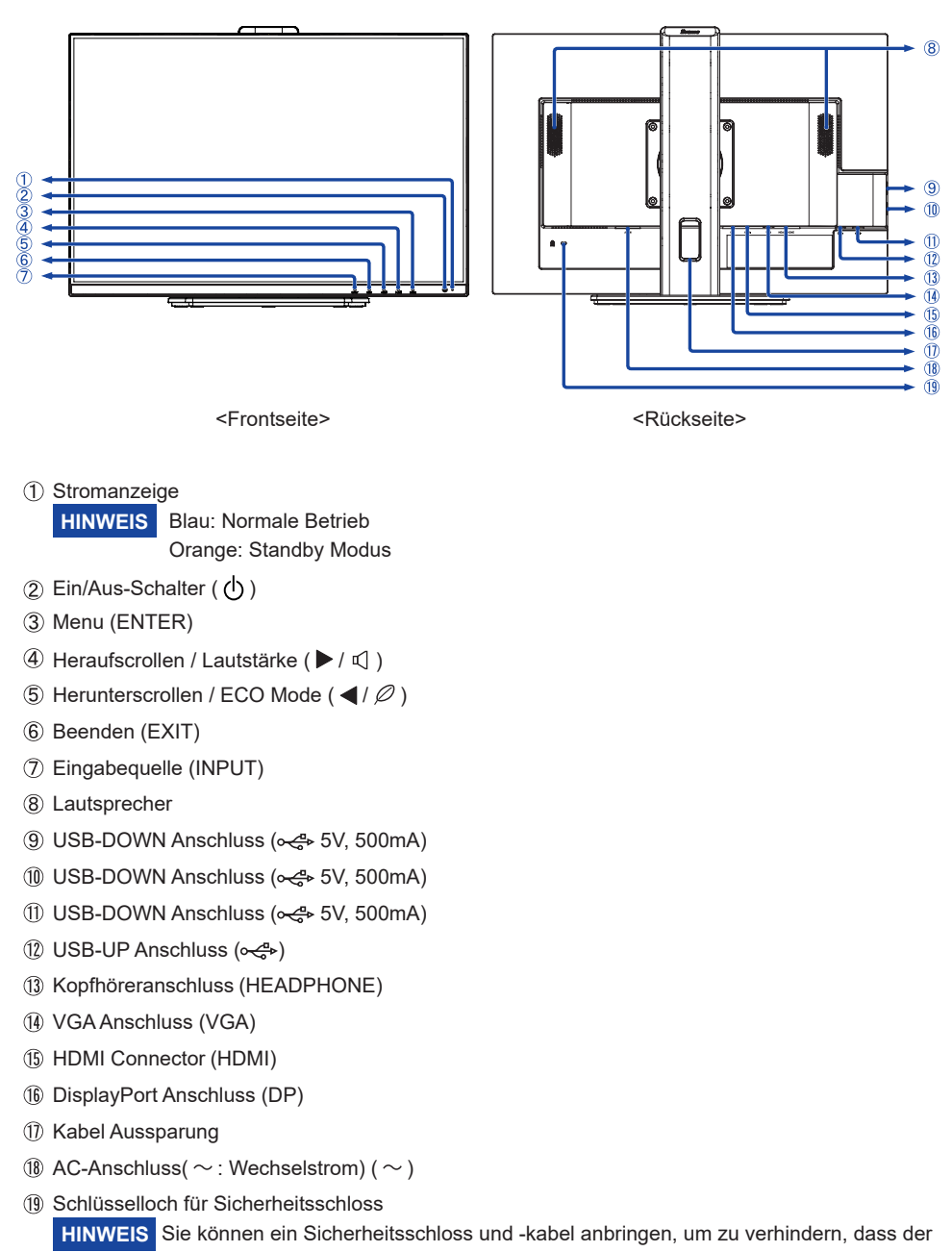

Monitor ohne Erlaubnis entfernt wird.

**DEUTSCH**

**DEUTSCH** 

**DEUTSCH**

**DEUTSCH** 

## <span id="page-11-0"></span>**MONITOR ANSCHLIESSEN**

- Schalten Sie Ihren Monitor sowie Computer ein.
- Schließen Sie den Computer mit dem Signalkabel an den Monitor an.
- Benutzen sie das USB Kabel um den Monitor mit dem Computer zu verbinden.
- Schließen Sie das Netzkabel erst an den Monitor und dann an das Netzteil an.
- Schalten Sie Ihren Monitor sowie Computer ein.
- **HINWEIS** Bitte bestätigen Sie, dass das Verteilungssystem in der Gebäudeinstallation den Trennschalter mit 120/240V, 20A (maximal) vorsieht.
	- Die Signalkabel, die zum Anschließen des Computers und des Monitors verwendet werden, können sich je nach benutztem Computer unterscheiden. Bei einer falschen Verbindung kann es zu schwerwiegenden Schäden am Monitor und Computer kommen. Das mit dem Monitor gelieferte Kabel eignet sich für einen standardmäßigen Anschluss. Falls ein besonderes Kabel erforderlich ist, wenden Sie sich bitte umgehend an Ihren iiyama-Händler vor Ort oder eine regionale iiyama-Vertretung.
	- Ziehen Sie die Schrauben an beiden Enden des Signalkabels fest.
	- Geräte der Schutzklasse I des Typs A müssen mit Schutzerde verbunden sein.
	- Die Netzanschlusssteckdose sollte nahe am Gerät angebracht und leicht zugänglich sein.
	- Übermäßiger Schalldruck von Ohr-/Kopfhörern kann einen Hörschaden/ Hörverlust bewirken.

[Beispiel für Verbindung]

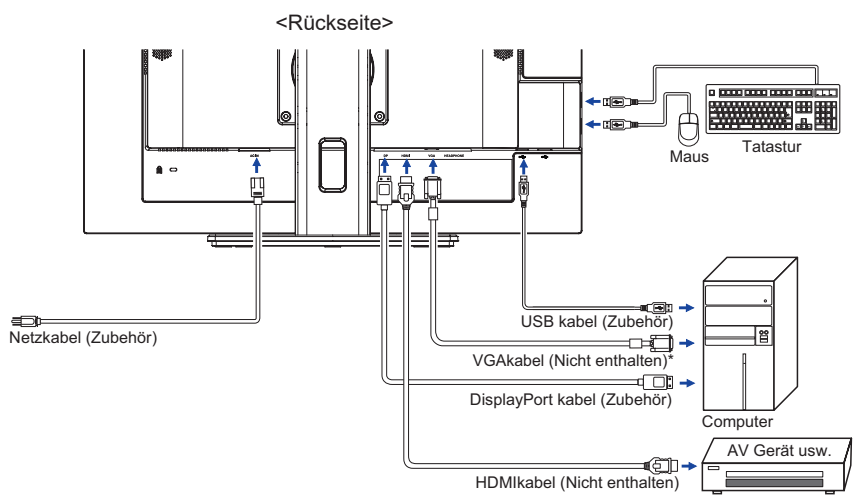

\* Das VGA-Kabel ist nicht im Lieferumfang enthalten. Wenn ein Qualitätiv niedriges VGA-Kabel verwenden wird, kann dieses elektromagnetischen Störungen verursachen. Bitte kontaktieren Sie das iiyama Support Center in Ihrem Land, wenn Sie den Monitor über den VGA-Eingang anschließen wollen.

### **[ Sammeln Sie Kabel ]**

Führen sie die kabel durch die kabel aussparung, um sie zu bündeln.

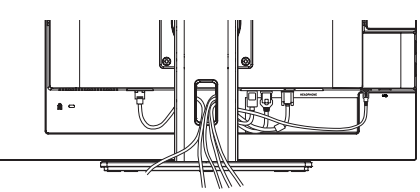

## <span id="page-12-0"></span>**TRENNEN SIE IHREN MONITOR**

- Schalten Sie sowohl Computer als auch Monitor aus.
- Trennen Sie zuerst das Stromkabel von der Stromquelle und dann vom Monitor.
- Trennen Sie das USB kabel vom Monitor und Computer.
- Trennen Sie das Signalkabel vom Monitor und Computer.

## **COMPUTER-EINSTELLUNG**

■ Signaltiming

Siehe Seite 30, wenn Sie das gewünschte Signaltiming einstellen möchten: KONFORMES TIMING.

## **AUSTRICHTUNG DER HÖHE UND DES BETRACHTUNGSWINKELS**

- Für ein optimales Arbeiten sollten sie direkt von vorne auf den Schirm blicken. Richten sie den Winkel und Höhe des Monitors wunschgemäß aus.
- Halten Sie beim Ändern des Neigungswinkels und Höhe das Panel mit einer Hand fest, um ein Umkippen des LCD-Monitors zu verhindern.
- Sie können nun die Höhe auf bis zu 150 mm und den Winkel um bis zu 45 Grad nach rechts und links, um 23 Grad nach hinten kippen und 5 Grad nach vorn kippen.

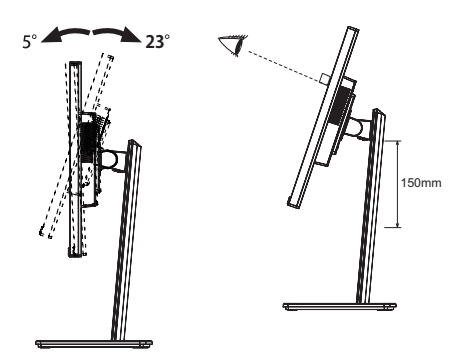

#### **HINWEIS**

- Berühren sie beim Ändern der Höhe bzw. Neigungswinkel nicht den LCD-Schirm. Andernfalls besteht Beschädigungsgefahr.
- Achten Sie beim Ändern der Höhe und des Winkels darauf, sich nicht die Finger einzuklemmen.
- Vorsicht: Achten sie beim Ändern der Höhe und des Winkels auf ihre Finger.

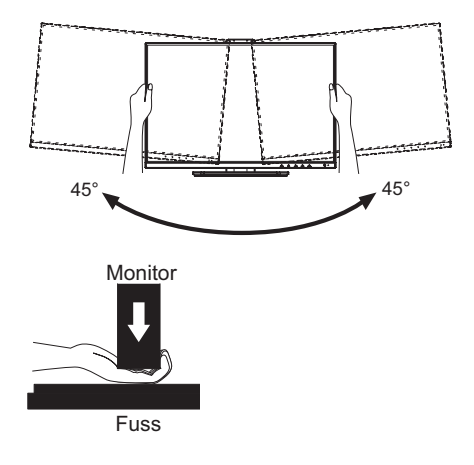

# **DEUTSCH DEUTSCH**

## <span id="page-13-0"></span>**MONITOR BEDIENEN**

Um das bestmögliche Bild zu bieten, besitzt der iiyama-LCD-Monitor die Voreinstellung KONFORMES TIMING, die auf Seite 36 erläutert wird. Sie können das Bild auch auf folgende Weise einstellen. Für weitere Informationen siehe BILDSCHIRM EINSTELLEN auf Seite 22.

 **Drücken Sie auf die Taste ENTER, um das Bildschirm-Menü (OSD) aufzurufen. E s gibt zusätzliche Menüelemente, die mit den Tasten / geändert werden können.**

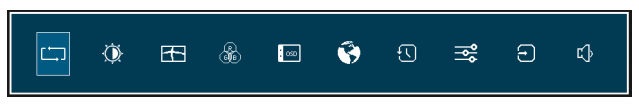

- **Wählen Sie das Menüelement aus, dessen Einstellung Sie ändern möchten. Drücken Sie auf die ENTER-Taste. Verwenden Sie dann die Tasten / , um das gewünschte Einstellungssymbol zu markieren.**
- **Drücken Sie erneut auf die ENTER-Taste. Verwenden Sie die Tasten / um die gewünschte Einstellung vorzunehmen.**
- **Drücken Sie auf die EXIT-Taste, u m das Menü z u beenden. Die vorgenommenenEinstellungen werden dann automatisch gespeichert.**

Wenn Sie z.B. die vertikale Position ändern möchten, wählen Sie das Menüelement von Bild, und drücken Sie dann auf die ENTER-Taste. Wählen Sie V. Position mit den Tasten  $\blacktriangleleft$  / $\blacktriangleright$ .

Nach Drücken auf die ENTER-Taste erscheint eine Seite, in der Sie Einstellungen vornehmen können. Verwenden Sie dann die Tasten  $\blacktriangleleft$  /  $\blacktriangleright$  , um die Einstellungen für die vertikale Position zu ändern. Hierbei sollte die vertikale Position der allgemeinen Anzeige ebenfalls entsprechend angepasst werden.

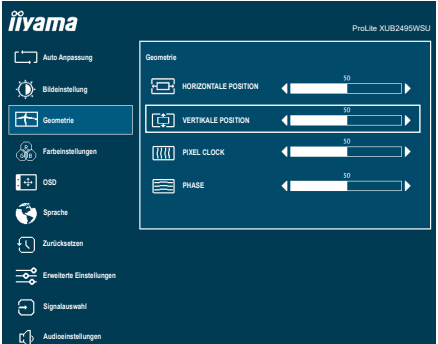

Drücken Sie zuletzt auf die EXIT-Taste, um den Vorgang zu beenden. Es werden dann alle vorgenommenen Änderungen gespeichert.

#### **HINWEIS**

- Wenn das Menü während der Einstellung ausgeblendet wird, liegt das daran, dass die OSD-Dauer für die Anzeige des Menüs verstrichen ist. Auch der AUTO-Taste kann benutzt werden, um vorhergehendes Menü zurückzubringen und die Bildschirmanzeige abzustellen.
- Wenn das Menü automatisch ausgeblendet wird, werden alle vorgenommenen Einstellungen automatisch gespeichert. Während Sie das Menü verwenden, sollte der Monitor nicht ausgeschaltet werden.
- Einstellungen für H. / V. Position, Takt und Phase werden für jedes Signaltiming gespeichert. Alle anderen Einstellungen gelten jeweils für alle Signaltimings.

<span id="page-14-0"></span>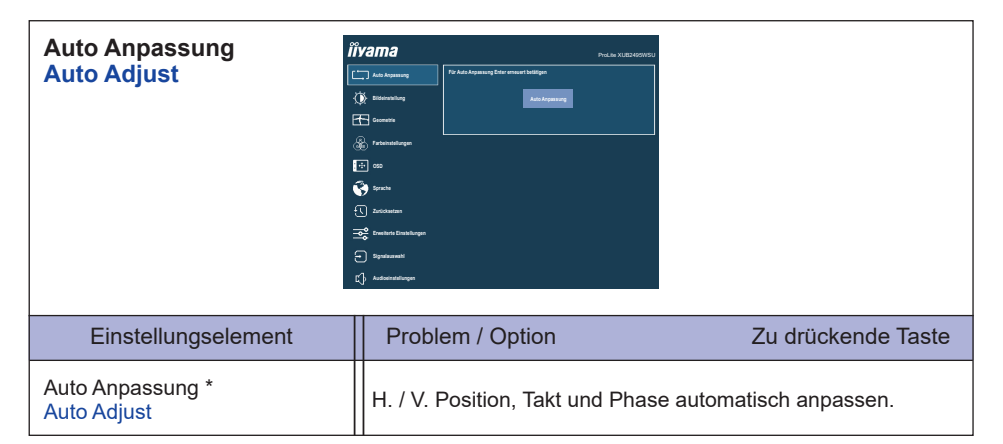

\* Nur für analogen Eingang.

Um beste Ergebnisse zu erzielen, verwenden Sie Autom Abgl. für die Einstellung. Siehe hierzu BILDSCHIRM FINSTELLEN auf Seite 27

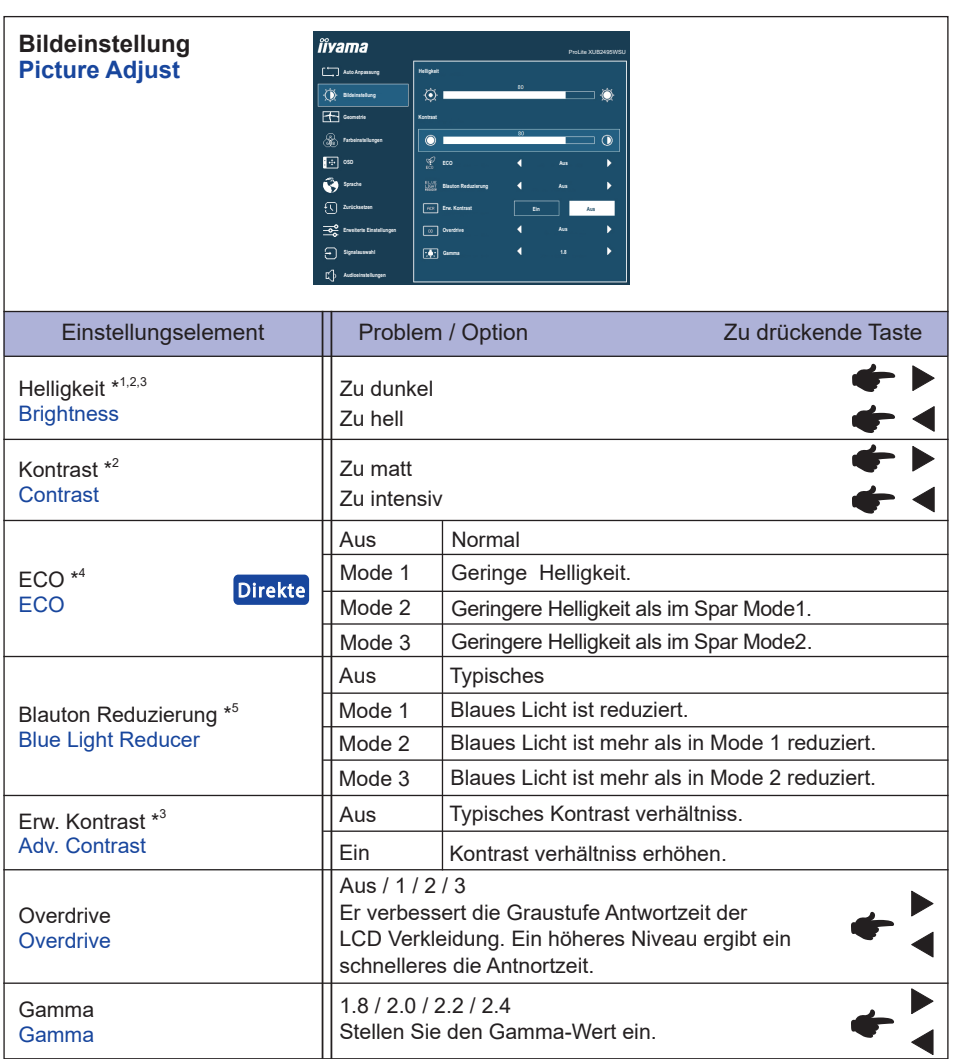

\* 1 Stellen Sie die Helligkeit ein, wenn Sie den Monitor in einem dunklen Raum verwenden, und die Bildschirmanzeige zu dunkel ist.

- \* <sup>2</sup> Kontrast und Helligkeit können nicht eingestellt werden, wenn der i-Style Color auf Spiel oder Kino oder Text oder LandSchaft eingestellt ist.
- $^{\ast3}$  Helligkeit und Erw. Kontrast können nicht eingestellt werden, wenn der ECO aktiviert ist.
- \* 4 ECO sind bei aktivem Erw. Kontrast nicht einstellbar.
- \* <sup>5</sup> Blauton Reduzierung können nicht eingestellt werden, wenn der i-Style Color aktiviert ist.

## **Direkte**

Sie können Menüelemente überspringen und den Bildschirm für die Optioneneinstellung auf folgende Weise direkt anzeigen.

● ECO: Drücken Sie auf die < - Taste, wenn das Menü nicht angezeigt wird.

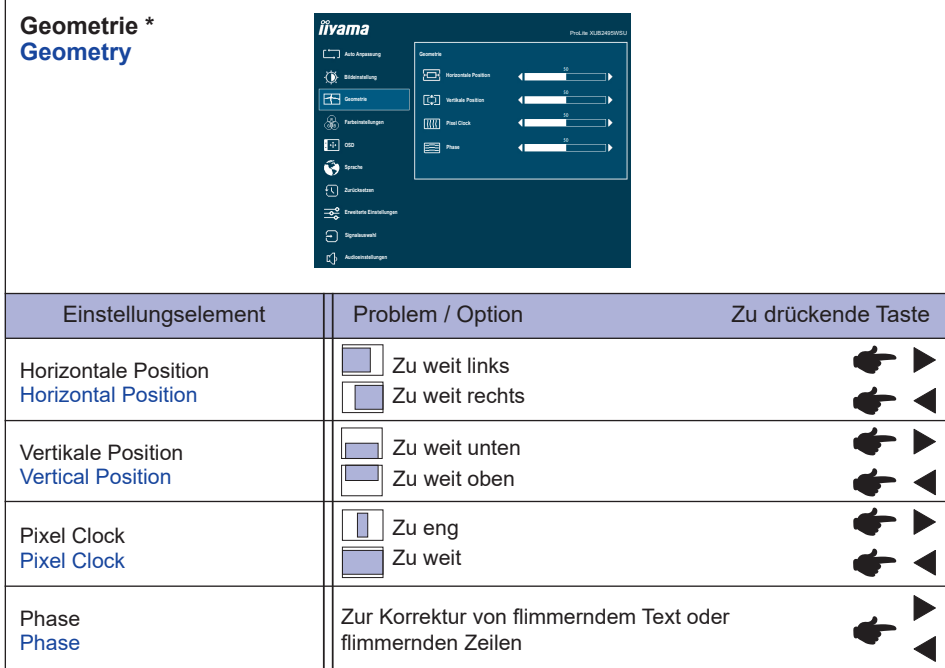

\* Nur für analogen Eingang.

Siehe Seite 27 BILDSCHIRMEINSTELLUNGEN.

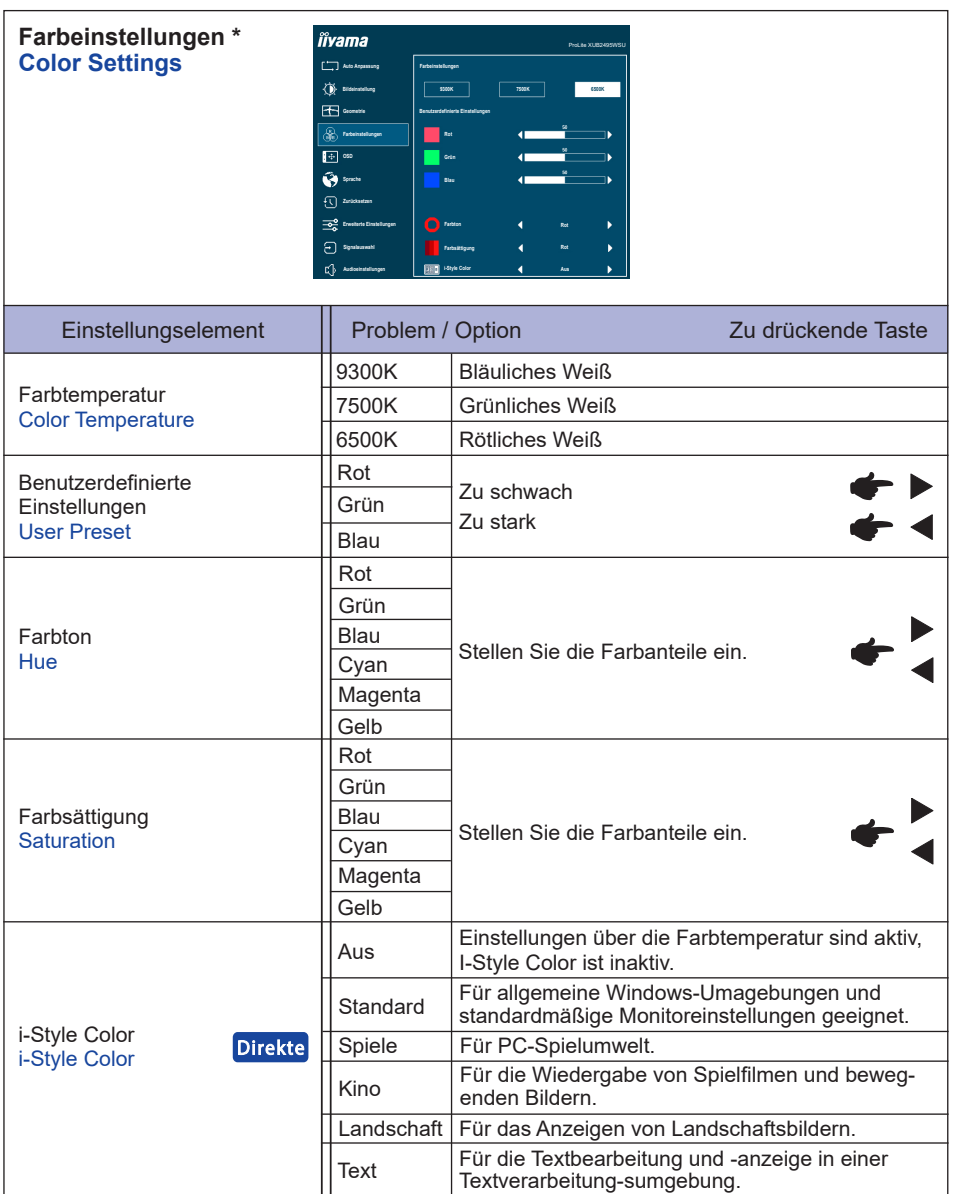

\* Farbeinstellungen können nicht eingestellt werden, wenn der Blauton Reduzierung aktiviert ist.

## **Direkte**

Sie können Menüelemente überspringen und den Bildschirm für die Optioneneinstellung auf folgende Weise direkt anzeigen.

 i-Style Color : Drücken Sie auf die EXIT-Taste, wenn das Menü nicht angezeigt wird.

MONITOR BEDIENEN 15

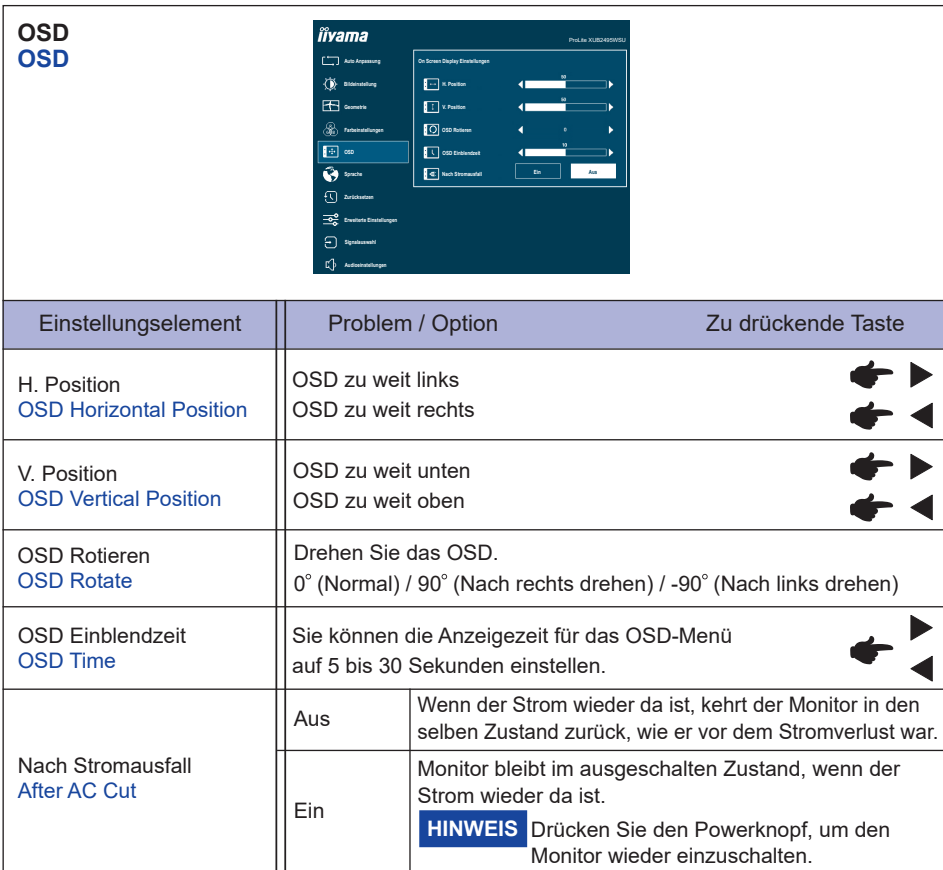

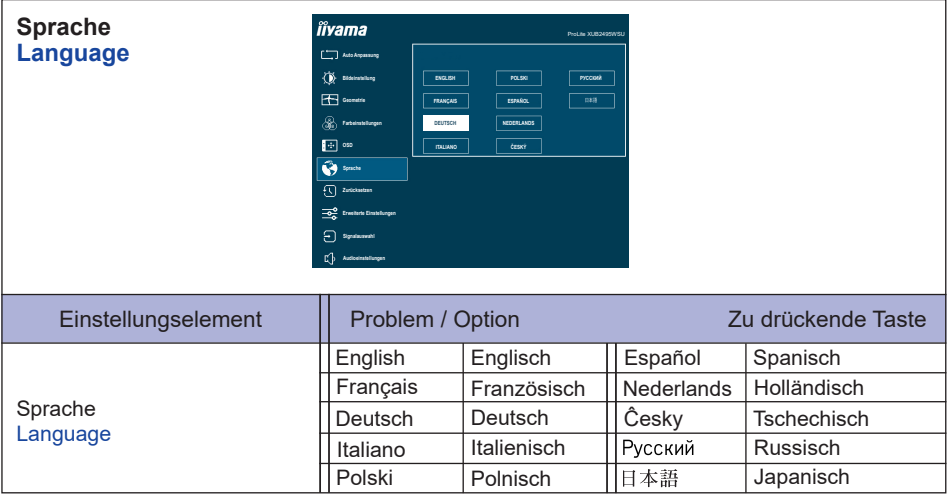

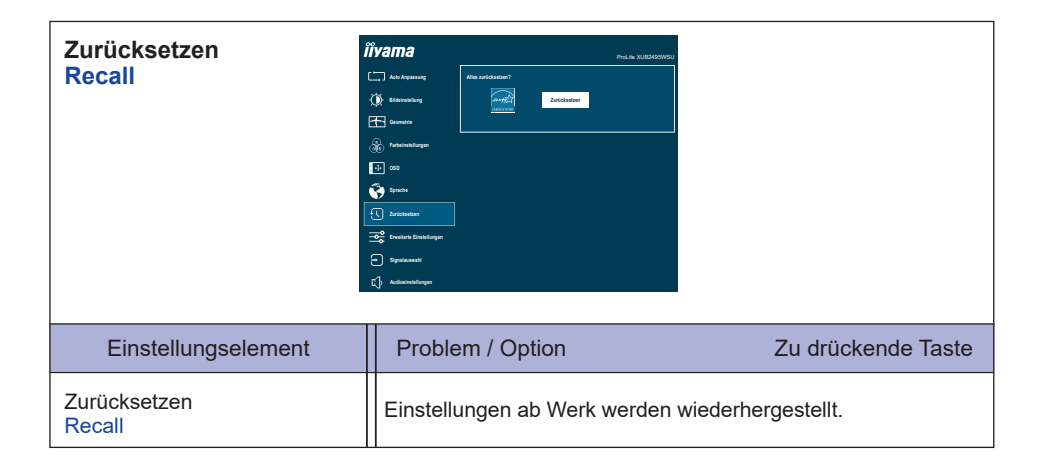

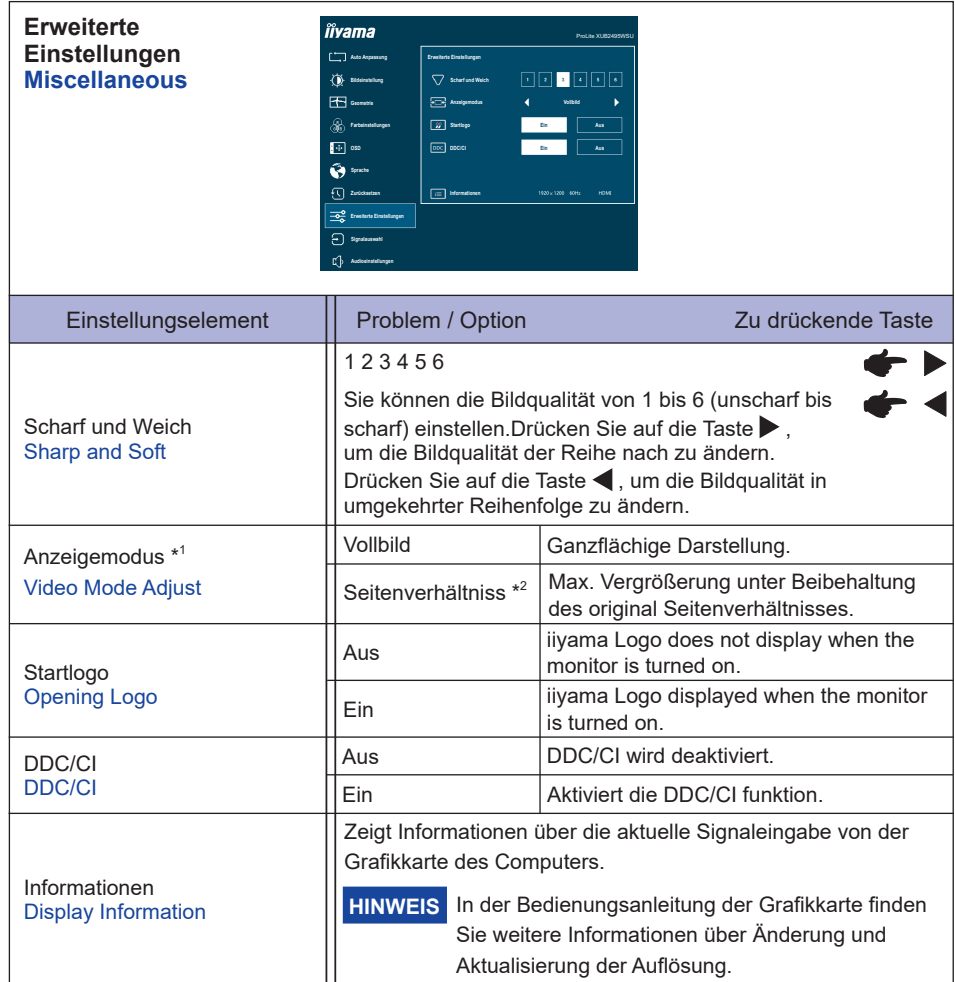

\* <sup>1</sup> Nur für HDMI/DisplayPort Eingang.

\* <sup>2</sup> Option ist mit der16:9-Auflösung nicht verfügbar.

![](_page_21_Picture_111.jpeg)

## **Direkte**

Sie können Menüelemente überspringen und den Bildschirm für die Optioneneinstellung auf folgende Weise direkt anzeigen.

 Signalauswahl: Drücken Sie auf die INPUT-Taste, wenn das Menü nicht angezeigt wird.

![](_page_22_Picture_92.jpeg)

## **Direkte**

Sie können Menüelemente übergehen und eine Einstellungsskala auf folgende Weise direkt anzeigen.

● Lautstärke : Drücken Sie auf die ▶ -Taste, wenn das Menü nicht angezeigt wird.

#### **● Sperre**

#### <OSD Menü>

- 1. Die Menü Sperre wird aktiviert in dem Sie die Taste ENTER für ca. 5 Sek gleichzeitig gedrückt halten. Dann wird OSD LOCKED auf dem Bildschirm angezeigt.
- 2. Die Menü Sperre wird deaktiviert in dem Sie die Taste ENTER für ca. 5 Sek. gleichzeitig gedrückt halten.

#### <Ein/Aus-Schalter>

- 1. Die Power Tasten Sperre wird aktiviert in dem Sie die Taste für ca. 5 Sek gleichzeitig gedrückt halten. Dann wird POWER LOCK auf dem Bildschirm angezeigt.
- 2. Die Power Tasten Sperre wird deaktiviert in dem Sie die Taste <für ca. 5 Sek gleichzeitig gedrückt halten.

## <span id="page-24-0"></span>**BILDSCHIRMEINSTELLUNGEN**

Stellen Sie das Bild auf folgende Weise ein, um das gewünschte Ergebnis zu erhalten, wenn Sie analogen Eingang wählen.

- Die Bildschirmeinstellungen, die in dieser Anleitung beschrieben werden, eignen sich für die Einstellung der Bildposition und dem Minimieren von Flimmern oder Unschärfe bei Verwendung eines bestimmten Computers.
- Der Monitor ist so konzipiert, dass er die beste Leistung bei einer Auflösung von 1920 × 1200 erzielt. Das Bild kann aber bei einer Auflösung von weniger als 1920 × 1200 ebenfalls optimal sein, wobei es automatisch so gestreckt wird, dass es den gesamten Bildschirm ausfüllt. Bei normaler Verwendung wird eine Auflösung von 1920 × 1200 empfohlen.
- Angezeigter Text oder Zeilen können verschwommen oder verzerrt erscheinen, wenn das Bild bei der Änderung der Bildschirmgröße gestreckt wird.
- Sie sollten am besten die Bildposition und -frequenz mit den Steuerelementen des Monitors und nicht mit Hilfe von Computersoftware oder Dienstprogrammen vornehmen.
- Nehmen Sie Änderungen erst dann vor, wenn sich der Monitor für mindestens 30 Minuten warmgelaufen hat.
- Je nach Auflösung oder Signaltiming sind nach dem Autom. Anpassung evtl. noch weitere Einstellungsänderungen erforderlich.
- Das Autom. Anpassung funktioniert u.U. nicht korrekt, wenn das Bild nicht nach dem standardmäßigen Bildschirmmuster eingestellt wird. In diesem Fall müssen Sie die Änderungen auf manuelle Weise vornehmen.

Der Bildschirm lässt sich auf zweierlei Weise einstellen. Eine Möglichkeit ist die automatische Einstellung von Position, Takt und Phase. Die andere Möglichtkeit ist die manuelle Anpassung der jeweiligen Einstellungen.

Führen Sie erst das Autom. Anpassung durch, wenn Sie den Monitor an einen neuen Computer anschließen oder wenn die Auflösung geändert wurde. Wenn es auf dem Bildschirm zu Flimmern oder Unschärfe kommt oder das Bild nicht in den Anzeigebereich passt, nachdem Sie Autom. Anpassung durchgeführt haben, ist eine manuelle Justierung erforderlich. Beide Einstellungen sollten mit Hilfe des standardmäßigen Bildschirmmusters (Test.bmp) vorgenommen werden, das Sie auf der Webseite von iiyama (http://www.iiyama.com) erhalten können.

Stellen Sie das Bild auf folgende Weise ein, um das gewünschte Ergebnis zu erhalten. Folgende Anleitung eignet sich für Windows® OS.

#### **Zeigen Sie das Bild mit der optimalen Auflösung an.**

- **Richten Sie die Bilddatei Test.bmp (Muster für Bildschirmeinstellung) als Bildschirmhintergrund ein.**
- **HINWEIS** Lesen Sie hierzu die entsprechenden Begleitinformationen.
	- Stellen Sie im Dialogfeld für die Bildschirmhintergrundeinstellung die Anzeigeposition auf Mitte ein.

![](_page_24_Figure_16.jpeg)

- **Stellen Sie die "Auto Anpassung" ein.**
- **Stellen Sie das Bild manuell ein, indem Sie folgendermaßen vorgehen, wenn es auf dem Bildschirm zu Flimmern oder Unschärfe kommt oder das Bild nicht in den Anzeigebereich passt, nachdem das Autom. Anpassung durchgeführt wurde.**
- **Stellen Sie die V. Position ein, so dass der obere und untere Rand des Bildes in den Anzeigebereich passt.**

![](_page_25_Picture_4.jpeg)

![](_page_25_Picture_5.jpeg)

![](_page_25_Picture_6.jpeg)

**1) Stellen Sie die H. Position ein, so dass der linke Rand des Bildes zum linken Rand des Anzeigebereichs verschoben wird.**

![](_page_25_Picture_8.jpeg)

![](_page_25_Figure_9.jpeg)

 **2) Stecken Sie den rechten Rand des Bildes zum rechten Rand des Anzeigebereichs, indem Sie Takt anpassen.**

![](_page_25_Picture_11.jpeg)

![](_page_25_Picture_12.jpeg)

![](_page_25_Picture_13.jpeg)

- **HINWEIS ■** Wenn sich der linke Rand des Bilds während der Einstellung von Takt vom Rand des Anzeigebereichs entfernt, führen Sie die Schritte 1) und 2) erneut aus.
	- Eine andere Möglichkeit der Einstellung von Takt ist die Korrektur der vertikalen Wellenlinien im Zebramuster.
	- Während der Einstellung von Takt, H. Position und V. Position kann es im Bild zum Flimmern kommen.
	- Wenn der Bildrahmen größer oder kleiner ist als der Anzeigebereich, nachdem Sie Takt eingestellt haben, wiederholen Sie den Vorgang beginnend mit Schritt  $\circled{3}$ .

**Stellen Sie Phase ein, um Rauschen von horizontalen Wellen, Flimmern oder Unschärfe im Zebramuster zu korrigieren.**

![](_page_26_Picture_1.jpeg)

![](_page_26_Figure_2.jpeg)

![](_page_26_Figure_3.jpeg)

#### **HINWEIS**

- Falls es in einem Bereich des Bildschirms weiterhin zu starkem Flimmern oder zu starker Unschärfe kommt, wiederholen Sie die Schritte 6 und (7), da Takt in diesem Fall evtl. nicht korrekt eingestellt wurde.
	- Passen Sie H. Position nach Einstellung von Phase ein, falls die horizontale Position während der Anpassung verändert wurde.
- **Passen Sie Helligkeit und Farbe ein, um das gewünschte Bild zu erhalten, nachdem Sie Takt und Phase eingestellt haben.**

 **Richten Sie Ihren eigenen Bildschirmhintergrund wieder ein.**

## <span id="page-27-0"></span>**STANDBY FUNKTION**

Dieses Produkt verfügt über die Standby Funktion. Wenn die Funktion aktiviert ist, wird unnötiger Stromverbrauch durch den Monitor reduziert, während der Monitor nicht bedient wird. Der Monitor verhält sich für die Standby folgendermaßen. Die Funktion zur Standby,

einschließlich der Einstellungen für den Timer, wird vom Betriebssystem gesteuert. Lesen Sie die Bedienungsanleitung für das Betriebssystem, um Informationen über die Konfiguration zu finden.

#### **Standby modus**

Wenn das Videosignal vom Computer nicht aktiv sind, geht der Monitor in den Standby modus über, in dem der Stromverbrauch auf weniger als 0,5W\* reduziert wird. Der Bildschirm wird dunkel, und die Stromanzeige leuchtet orangen auf. Sie können den Monitor aus dem Standby modus in wenigen Sekunden wiederaufwecken, wenn Sie entweder auf die Tastatur drücken oder die Maus bewegen.

![](_page_27_Figure_5.jpeg)

**\*** Wenn die USB-Geräte nicht angeschlossen sind.

## <span id="page-28-0"></span>**FEHLERSUCHE**

Falls der Monitor nicht richtig arbeitet, suchen Sie bitte zuerst an Hand dieser Liste nach der Ursache:

- 1. Überprüfen Sie die Einstellungen wie im Abschnitt INBETRIEBNAHME beschrieben. Falls der Monitor kein Bild darstellt , gehen Sie zu Punkt 2.
- 2. Wenn das Problem nicht behoben ist, suchen Sie die Ursache wie unten beschrieben.
- 3. Sollten Sie ein Problem bemerken, das nicht in der Liste aufgeführt ist und Sie nicht anhand der Vorschläge beheben können, schalten Sie den Monitor aus, trennen Sie den Netzstecker vom Gerät und wenden Sie sich für weitere Hilfe an Ihren Fachhändler.

#### **Problem Abhilfe**

![](_page_28_Picture_190.jpeg)

#### **Problem Abhilfe**

- 
- <span id="page-29-0"></span>Kein Ton. Die Audio Geräte (Computer, Soundkarte u.s.w.) sind eingeschalten.
	- Erhöhen Sie die Lautstärke.
	- □ Stummschaltung ist Aus.
	- Der Level des Audiosignales ihrer Soundkarte ist innerhalb der Spezifikationen des Monitors.
- Der Sound ist zu ロDer Level des Audiosignales ihrer Soundkarte ist innerhalb der Spezifikationen des Monitors. laut oder zu leise.

## **INFORMATIONEN ZUM RECYCLING**

Für besseren Umweltschutz bitte schaffen Sie nicht Ihren Monitor ab. Besichtigen Sie bitte unsere Web site: www.iiyama.com für die Monitorwiederverwertung. <span id="page-30-0"></span>Irrtum und Änderungen in Design und Spezifikationen vorbehalten.

## **TECHNISCHE DATEN**

![](_page_30_Picture_272.jpeg)

**HINWEIS**  $*$ <sup>1</sup> Wenn Overdrive auf 3 eingestellt ist.

**\*** 2 Wenn die USB-Geräte nicht angeschlossen sind.

<span id="page-31-0"></span>![](_page_31_Picture_0.jpeg)

![](_page_31_Figure_1.jpeg)

![](_page_31_Figure_2.jpeg)

![](_page_31_Picture_3.jpeg)

( ) : Maximale Werte

![](_page_31_Figure_5.jpeg)

## <span id="page-32-0"></span>**KONFORMES TIMING**

![](_page_32_Picture_111.jpeg)